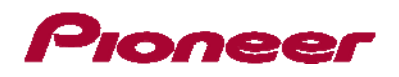

# **Optional Firmware Update (Version 8.30) for AppRadio 2 (SPH-DA100)**

In this manual, iPod touch fifth generation and iPhone 5 will be referred to as "iPhone with Lightning connector".

The following preparatory steps must first be undertaken in order to connect an iPhone with Lightning connector to your AppRadio 2 (SPH-DA100) and use *AppRadio Mode* (formerly known as *Advanced App Mode*).

- **A. Downloading the firmware update files**
- **B. Updating the firmware on your AppRadio 2 (SPH-DA100)**
- **C. Connecting your iPhone with Lightning connector to your AppRadio 2 (SPH-DA100) using an HDMI/USB interface cable for iPod/iPhone (CD-IH202) (sold separately)**
- **D. Pairing your iPhone with Lightning connector with your AppRadio 2 (SPH-DA100) and establishing a connection between your iPhone with Lightning connector and this product via Bluetooth wireless technology**

Once Steps A through D have been completed, the [**Apps**] key on the Home screen will become active, allowing you to utilize AppRadio Mode.

## **IMPORTANT**

• **iPod source will no longer be available when using AppRadio Mode with an iPhone with Lightning connector. To play music and/or video files from your iPhone with Lightning connector, please first install the free of charge CarMediaPlayer app on your iPhone with Lightning connector and then launch CarMediaPlayer while in AppRadio Mode.**

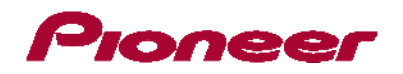

## **A. Downloading the firmware update files**

### **IMPORTANT**

Please download and print these AppRadio 2 (SPH-DA100) Firmware Update instructions before downloading and installing the firmware update. It is very important that you complete all steps correctly and in the order described below.

**WARNING! This firmware update applies only to AppRadio 2 (SPH-DA100) units sold in the United States and Canada.** 

*Note: If you have any difficulty carrying out these instructions, or wish to have this update performed by Pioneer, please contact the Pioneer Customer Support Center toll free at (800) 421-1404 during regular business hours (M-F 10AM- 7:30PM Eastern Time, excluding holidays) for assistance. f this firmware update is performed by Pioneer, there is a charge of \$60.00 (this charge includes return shipping of the updated unit within the U.S.). Charges for removal/reinstallation of the unit and shipment to Pioneer are the customer's responsibility.*

#### **Procedure**

**1. Download the firmware update files by clicking on the following link: [http://www.pioneerelectronics.com/StaticFiles/PUSA/Files/Car-Firmware/SPHDA100\\_AppRadio2-FW-Update\\_v8.3](http://www.pioneerelectronics.com/StaticFiles/PUSA/Files/Car-Firmware/SPHDA100_AppRadio2-FW-Update_v8.30.zip) [0.zip](http://www.pioneerelectronics.com/StaticFiles/PUSA/Files/Car-Firmware/SPHDA100_AppRadio2-FW-Update_v8.30.zip)**

#### **2. Locate and decompress the downloaded file.**

The downloaded file will produce the following two files when decompressed: "SPH-DA100\_SYS\_UC\_Ver08.30.yuk" and "SPH-DA100\_MMD\_UC\_Ver08.30.hat".

If you do not have a file decompression utility installed on your computer, you may download WinZip at http://www.winzip.com (purchase may be required).

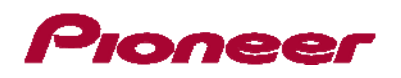

# **B. Updating the firmware on your AppRadio 2 (SPH-DA100)**

## **IMPORTANT**

- **Please DO NOT perform any further steps of this firmware update if the model number is anything other than SPH-DA100.**
- $\circ$  Check the model number of your system to confirm that you are using an AppRadio 2 (SPH-DA100).
- o View the lower left side of the face panel to find the model number of your system. The model number is printed on the flat surface just above the volume buttons.
- **There are two separate firmware updates that must be performed: the SYS update and the MMD update.**
- **Only one update file should be placed on the USB memory device at a time.**
- **USB storage device requirements:**

o USB specification 2.0 and 128 MB or larger in capacity, formatted to FAT32

- **Ensure that the update file is located within the root (top) folder of your USB storage device. There should be no other files within the USB storage device.**
- **While your AppRadio 2 (SPH-DA100) is being updated, DO NOT turn off the system's power and DO NOT touch the AppRadio 2's touch panel screen. Failure to heed this warning may result in serious damage to your AppRadio 2 (SPH-DA100).**
- **DO NOT remove the USB memory device during the firmware update process.**
- **Performing the firmware update will restore all settings to their default values.**
- **Disconnect any mobile devices that are currently connected to your AppRadio 2 (SPH-DA100).**

#### **Before updating**

Updating the firmware of your AppRadio2 (SPH-DA100) will result in the following changes:

- An "App Connection Settings" heading will be added to the "System" setting menu. This setting is necessary in order to use AppRadio Mode with an iPhone with Lightning connector.
- The [Apps] icon on the Home screen will be changed.

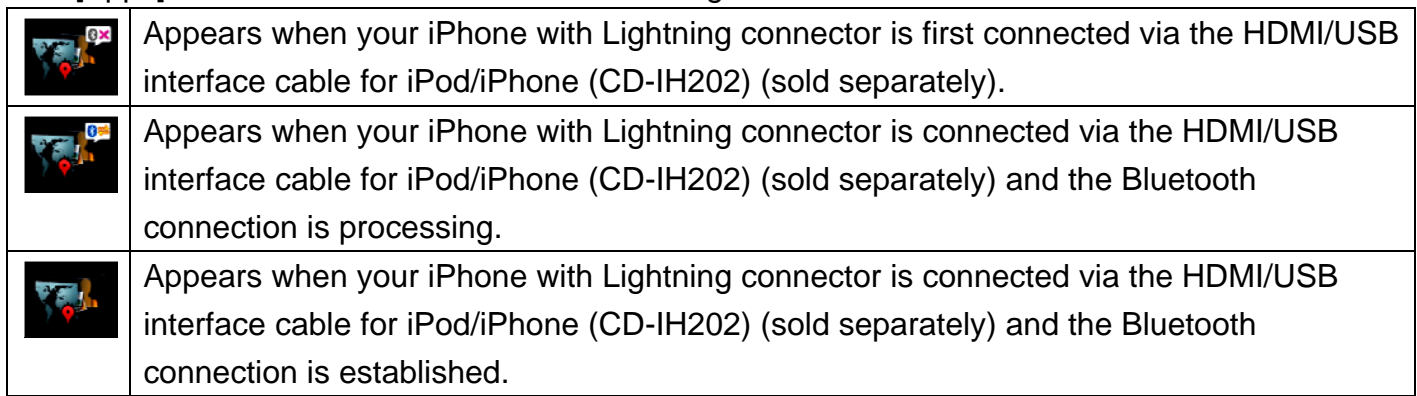

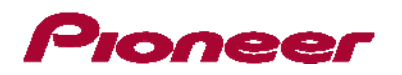

- When an iPhone with Lightning connector is connected via Bluetooth wireless technology,
- a icon will appear next to your iPhone with Lightning connector on the "Connection" screen.

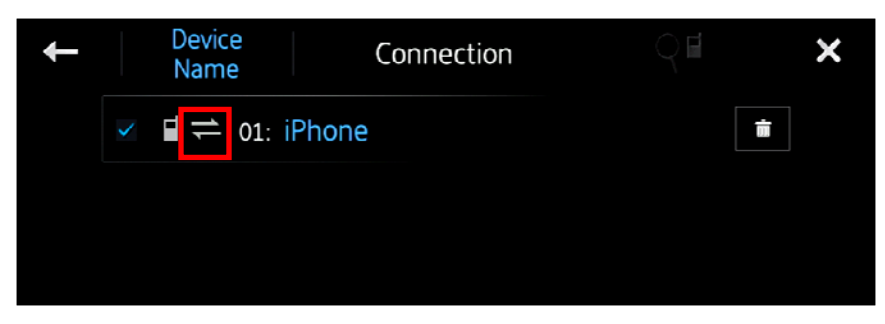

#### **Procedure**

- **1. Connect a blank (formatted to FAT 32) USB storage device to your computer, and then locate and copy the "SPH-DA100\_SYS\_UC\_Ver08.30.yuk" file onto the USB storage device.**
- **2. Separate the male and female USB connectors and then connect the USB storage device to the USB input port.**

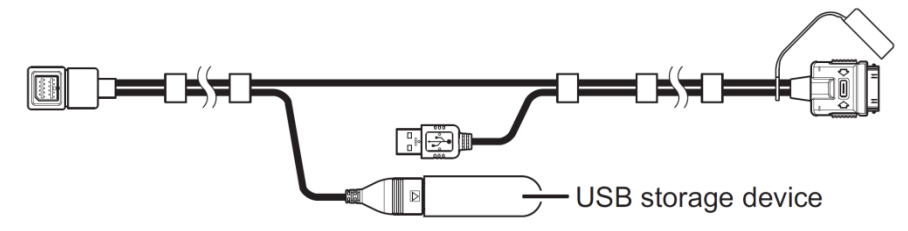

**3. Turn your vehicle's key to the ON position and power up your AppRadio 2 (SPH-DA100).** 

The AppRadio 2 (SPH-DA100) will automatically recognize the firmware update file and display the "Software update" screen.

# Software update [ CAUTION ] Please review update instructions for safe operation of this update. Operation of the unit is disabled until the update is completed successfully. Failure to update the product successfully may cause permanent damage to this unit. Please do not intentionally power off the unit while updating. By continuing with this update, you confirm that you have read and accepted the update usage terms and conditions. OK (HOME key) **Cancel (BACK key)**

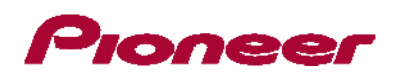

If the "Software update" screen does not appear automatically, remove the USB storage device and verify that the "SPH-DA100\_SYS\_UC\_Ver08.30.yuk" file is the only file on the USB storage device before reattempting Step 2.

- **4. Read the terms and conditions carefully and verify the details. Press the HOME button if you agree to them.**
- **5. After confirming that the text within the box area displayed below reads "SYS" and that the version is listed as "8.30", please press the Home button.**

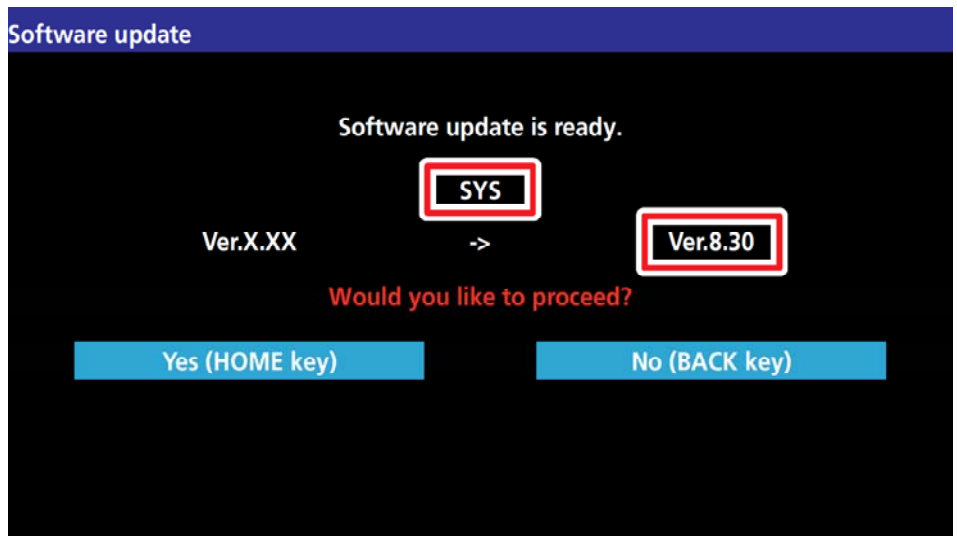

The firmware update process will begin and the progress of the update will be displayed on screen.

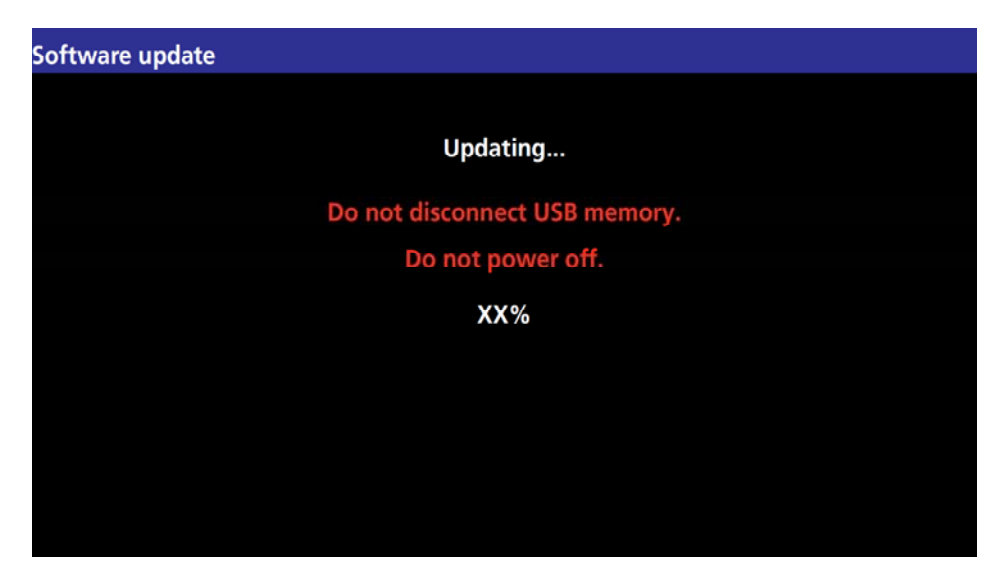

**6. Wait until the update process is complete.** 

Once the firmware update process is complete, the AppRadio 2 (SPH-DA100) will display the following screen.

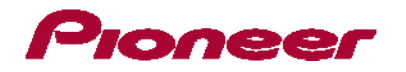

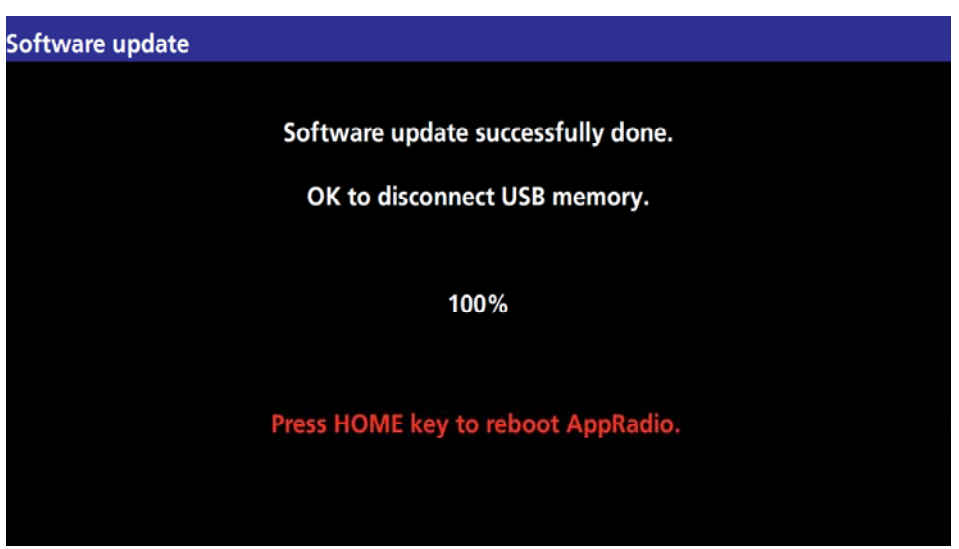

- **7. Remove the USB storage device from the AppRadio 2' s USB input port and press the Home button to restart this product.**
- **8. Connect the USB storage device to your computer and delete the "SPH-DA100\_SYS\_UC\_Ver08.30.yuk" file.**
- 9. Locate and copy the "SPH-DA100\_MMD\_UC\_Ver08.30.hat" file onto the blank (formatted to **FAT32) USB storage device.**
- **10. Repeat Steps 2 and 4.**

and verify that the "SPH-DA100\_MMD\_UC\_Ver08.30.hat" file is the only file on the USB storage device before reattempting Step 2. If the "Software update" screen does not appear automatically, remove the USB storage device

11. After confirming that the text within the box area displayed below reads "MMD" and that the **version is listed as "8.30", please press the Home button.** 

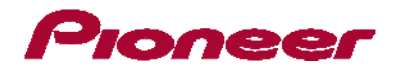

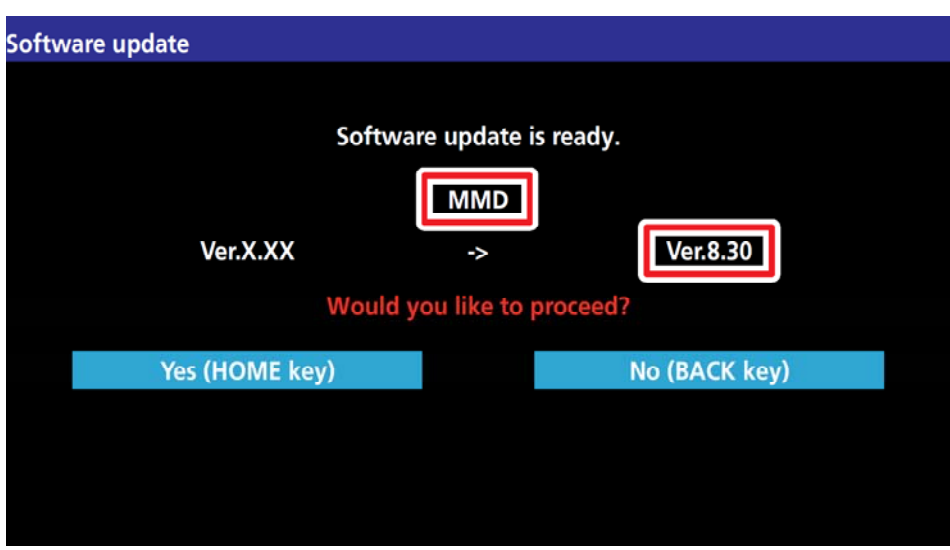

The firmware update process will begin and the progress of the update will be displayed on screen.

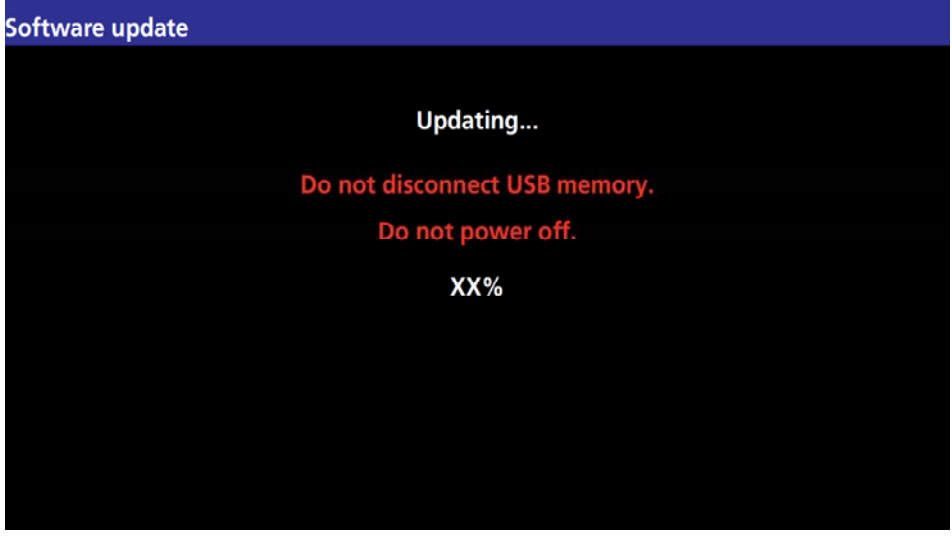

## **12. Wait until the update process is complete.**

Once the firmware update process is complete, the AppRadio 2 (SPH-DA100) will display the following screen.

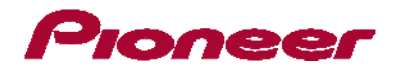

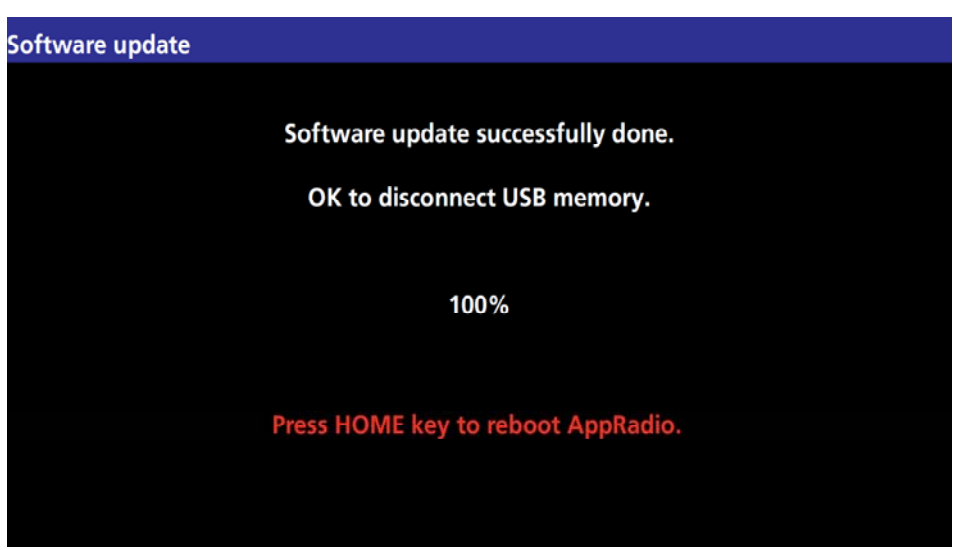

**3. Remove the USB storage device from the AppRadio 2's USB input port and press the Home 1button to restart this product.** 

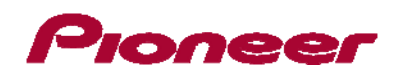

## **C. Connecting your iPhone with Lightning connector**

### **IMPORTANT**

- **An HDMI/USB interface cable for iPod and iPhone (CD-IH202) (sold separately) is required.**
- **A Lightning to USB Cable (supplied with iPhone with Lightning connector) and a Lightning Digital AV Adapter (Apple Inc. product, sold separately) are also required.**
- **AppRadio Mode should only be used in the connection configuration shown. Do not use any other configuration when connecting your device.**

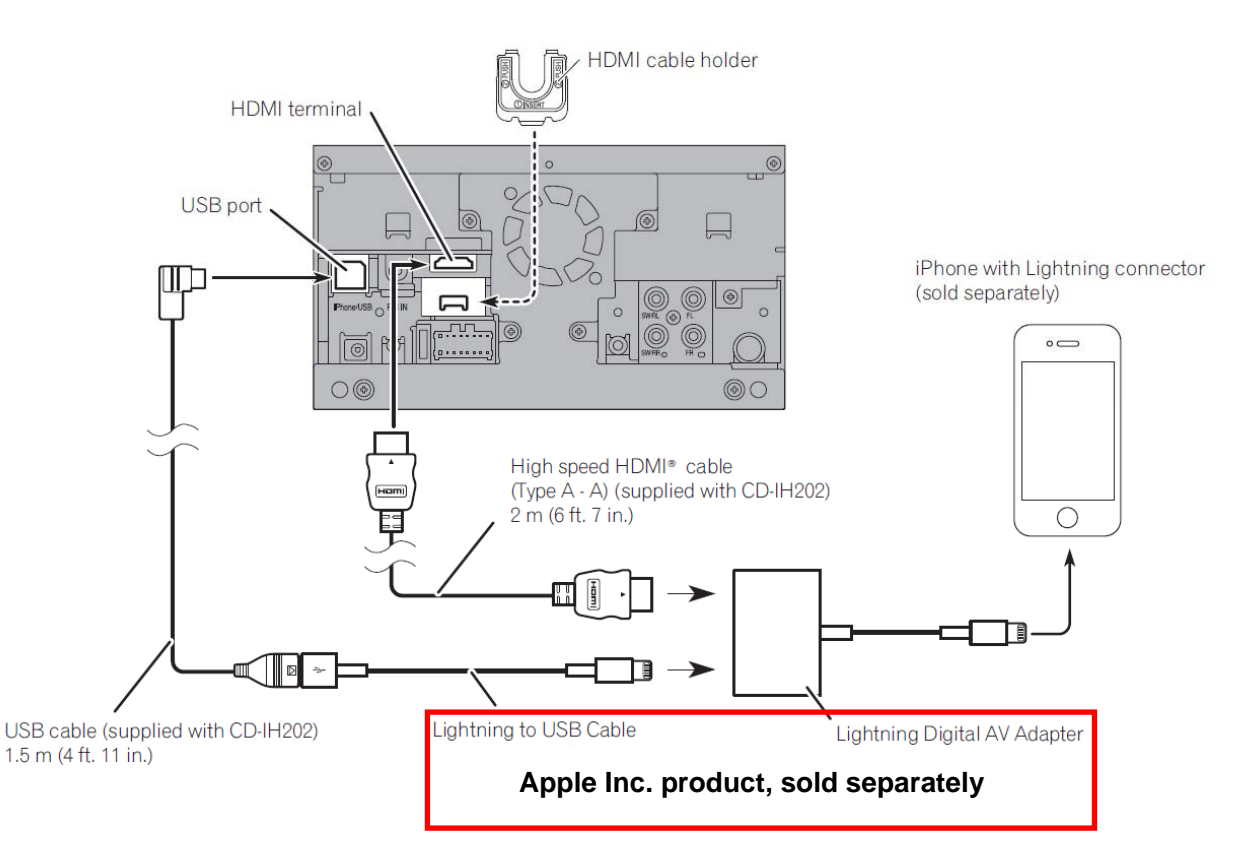

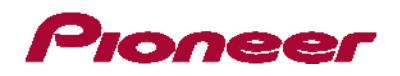

**D. Pairing and connecting your iPhone with Lightning connector via Bluetooth wireless technology** 

#### **IMPORTANT**

- **If any other device is currently connected to your AppRadio 2 (SPH-DA100) via Bluetooth wireless technology, please first disconnect that device.**
- If you have already registered three Bluetooth devices, you must first delete one of the **registered devices from your AppRadio 2's memory.**

#### **Procedure**

- **1. From the AppRadio 2 (SPH-DA100) Home screen, swipe to the second screen and press the Settings icon to access the System Settings screen Tap [Phone] on the AppRadio 2 (SPH-DA100) Home screen.**
- 2. For iPhone 5 or fifth generation iPod touch, ensure that the [App Connection Settings] is **set to "iPhone (Digital AV).**
- **3. Activate the Bluetooth function on your iPhone with Lightning connector.**
- **4. Tap [Phone] on the AppRadio 2 (SPH-DA100) Home screen.**
- **5.** Tap  $\dddot{\mathbf{w}}$  on the phone menu.

The "Bluetooth Connection Menu" screen appears.

6. Tap [Connection] on the "Bluetooth Connection Menu". The registered device list screen appears.

# **7.** Tap **No. 1** on the registered device list.

The AppRadio 2 (SPH-DA100) will search for nearby Bluetooth devices awaiting a connection and display any devices that are found in the list.

**8. Tap the name of your iPhone with Lightning connector.** 

This will start the pairing process. Please enter the device's PIN number if prompted to do so. (The default PIN number is "0000".)

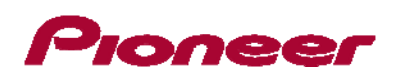

Once your iPhone with Lightning connector has been successfully paired, a Bluetooth connection will be established between the iPhone with Lightning connector and the AppRadio 2 (SPH-DA100). Once a connection has been successfully established, a check mark will appear in the checkbox next to your iPhone device name and profile icons will be displayed.

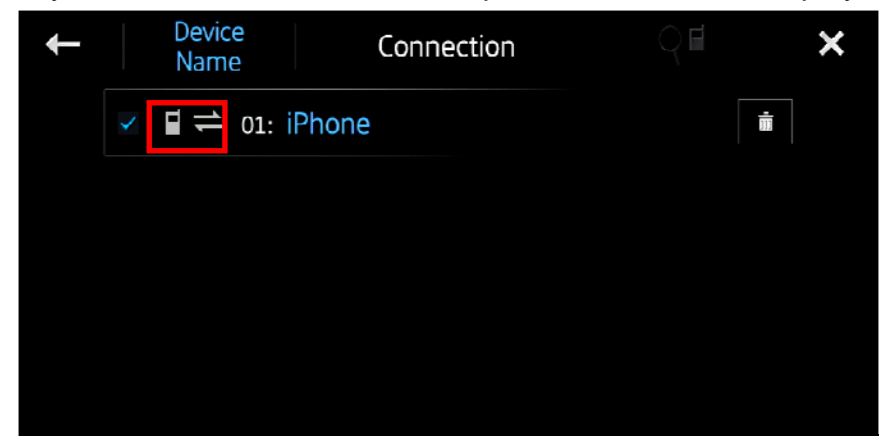

Once a Bluetooth connection has been successfully established, the [**Apps**] key on the Home screen will become active.